## **ФЕДЕРАЛЬНОЕ АГЕНТСТВО ПО ОБРАЗОВАНИЮ**

Государственное образовательное учреждение высшего профессионального образования

## **«ТОМСКИЙ ПОЛИТЕХНИЧЕСКИЙ УНИВЕРСИТЕТ»**

# **КОМПЬЮТЕРНАЯ ТЕХНОЛОГИЯ В СОЦИАЛЬНОЙ РАБОТЕ**

Методические указания к выполнению лабораторной работы по изучению программы Photoshop для студентов ГФ

Томск 2007

## УДК 515

Компьютерная технология в социальной работе. Методические указания к выполнению лабораторной работы по изучению программы Photoshop для студентов ГФ/ Томск.: Изд. ТПУ. 2007.-20 с.

Методические указания являются частью лабораторного комплекса по освоению программы Adobe Photoshop и помогают познакомиться с азами работы в программе, практически освоить запуск и закрытие программы, открытие и сохранение документов, некоторые операции с выделенной областью.

Методические указания рассмотрены и рекомендованы к изданию методическим семинаром кафедры начертательной геометрии и графики

Зав. кафедрой, доц.\_\_\_\_\_\_\_\_\_\_\_\_\_\_\_\_\_\_\_\_\_\_Б.Л.Степанов

#### **Введение**

Программа Adobe Photoshop предназначена для любых работ, связанных с созданием и обработкой точечной (растровой) графики. К изображениям, с которыми работает программа, можно отнести книжные и журнальные иллюстрации, разнообразные фотоснимки, слайды, видеокадры, кадры мультипликационной графики и многое другое. Эта программа позволяет создавать на экране любые композиции, сохранять варианты, комбинировать их со сканированными изображениями, использовать многочисленные способы трансформации изображений.

### **Цель работы**

В процессе выполнения работы вы познакомитесь с азами работы в программе Adobe Photoshop и практически освоите запуск и закрытие программы, открытие и сохранение документов, некоторые операции с выделенной областью.

#### **Начало работы**

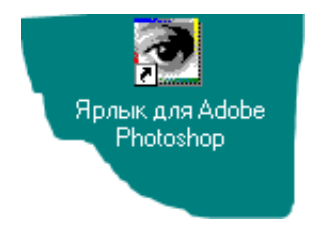

После загрузки Windows на DESKTOPе (рабочем поле) найдите ярлык для Adobe Photoshop и щелкните на нем два раза левой кнопкой мыши. Подождите, процесс загрузки программы может занять несколько секунд.

#### **Интерфейс пользователя**

Окно, которое появится на экране после фирменной заставки программы, называется интерфейсом пользователя (рис.1). Интерфейс является посредником между человеком и компьютером и предоставляет все необходимое для работы: окна, инструменты, палитры и т. д.

Самая верхняя голубая полоска называется строкой заголовка, она отображает название программы (Adobe Photoshop), и содержит четыре кнопки, которые позволяют управлять состоянием, размерами и местоположением окна.

Под строкой заголовка расположена строка меню, которая предлагает следующие группы команд: **Файл**, **Правка**, **Изображение**, **Слой**, **Выделить**, **Фильтры**, **Вид**, **Окно**, **Помощь**.

Справа находится палитра с инструментами, большинство из которых привычно для художника (например, карандаш, кисть, ластик, аэрограф), но есть и такие, которые обычно используют фотографы (например, осветление или размытие).

Каждая кнопка представляет отдельный инструмент (например, карандаш, кисть, аэрограф) или несколько инструментов (например, область, осветление/ выжигание/ губка).

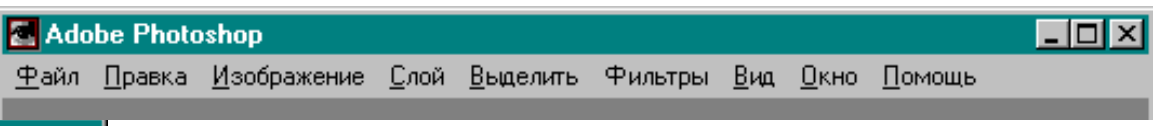

Рис.1

Палитра инструментов представлена на рис.2. С каждым из этих инструментов мы познакомимся позже.

На экране могут находиться и другие вспомогательные окна, которые называются **Палитрами**. В компьютерных технологиях слово «палитра» толкуется несколько расширенно по сравнению с традиционным значением - плоскостью для смешивания красок.

В программе Adobe Photoshop не одна палитра, их много - целый десяток (палитра инструментов, палитра кистей, палитра команд и т. д.), и не все они обеспечивают работу с цветом, но, тем не менее, называются «палитрами».

Вдоль нижней границы окна программы находится особая полоса (пока она пустая), которая называется **Строкой Состояния**. Она предназначена для отображения информации о текущем документе (файле), о рабочих дисках, об активном в данный момент инструменте, она может предлагать некоторые подсказки и т. д. При желании вы можете

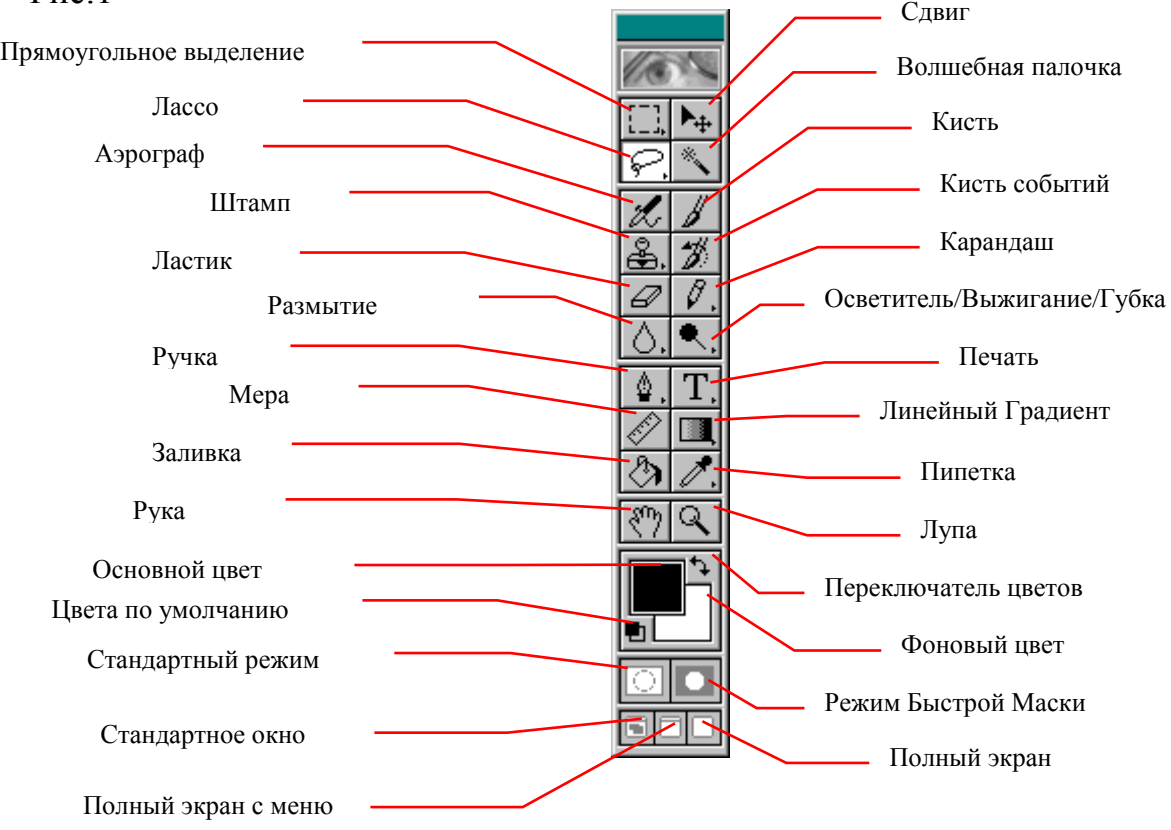

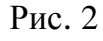

убрать ее с экрана, выполнив команду **Убрать Строку Состояния** из меню **Окно**.

Все остальное поле пока ничем не занято. Однако это не значит, что на нем можно что-нибудь изобразить. У вас не включится ни один инструмент, пока вы не откроете рабочее окно.

А теперь попробуем открыть один из рисунков, которые предлагает сам Photoshop. В процессе инсталляции программы в каталог **TUTORIAL** записывается набор файлов с готовыми изображениями, которые нужны для получения начального опыта работы в программе Adobe Photoshop. Вы должны помнить, что при работе с такими документами, и при закрытии этих документов их нельзя сохранять.

**Вы должны сохранить отредактированный вами рисунок с другим именем.**

1. Откройте меню **Файл**. Открыть меню можно двумя способами. Подведите курсор к слову Файл и щелкните левой кнопкой мыши. На экране откроется список команд данного меню.

2. Выполните команду **Открыть**..., как это показано на рис.3

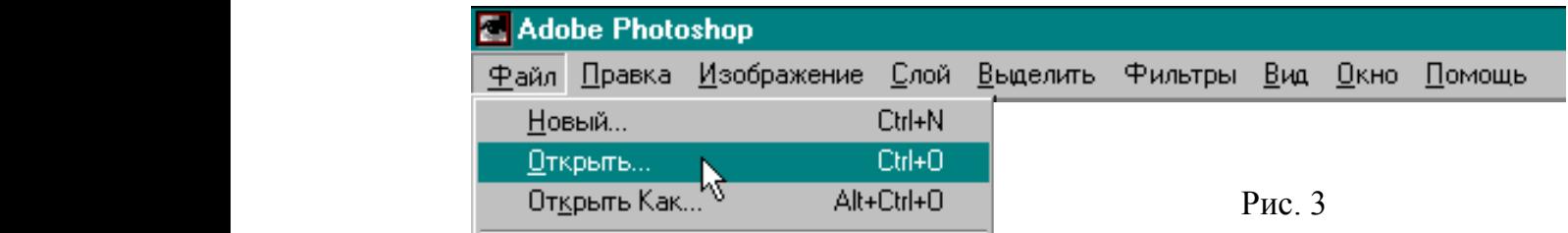

Для выполнения команды надо поместить курсор на названии команды и щелкнуть кнопкой мыши.

2. В списке **Папка** выберите диск, на котором инсталлирована программа Adobe Photoshop. В данном случае на диске **C**:( рис.4)

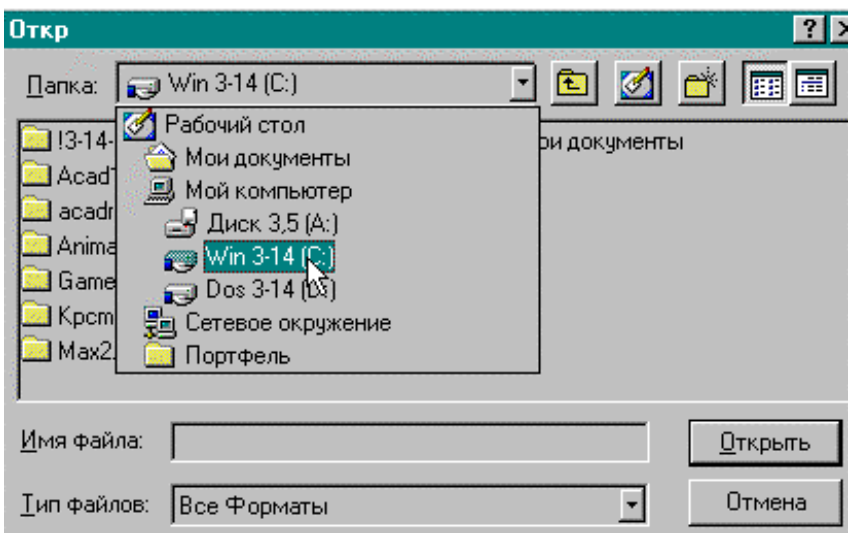

Рис. 4

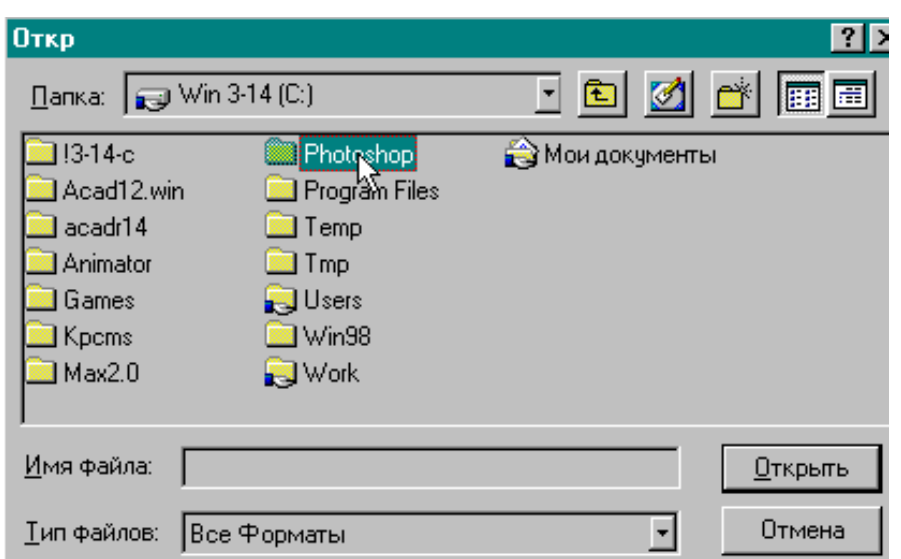

Рис. 5

3. В корневом каталоге выберите директорию Photoshop, щелкнув два раза мышью на нужной папке, как это показано на рис.5

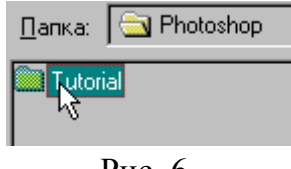

4. Затем из следующего списка выберите папку с названием **TUTORIAL**, как это показано на рис. 6.

Рис. 6

5. Выделите файл **FRAMES**. Нажмите кнопку **Открыть**. После проведения этой операции

должно появится окно как на рис.7.

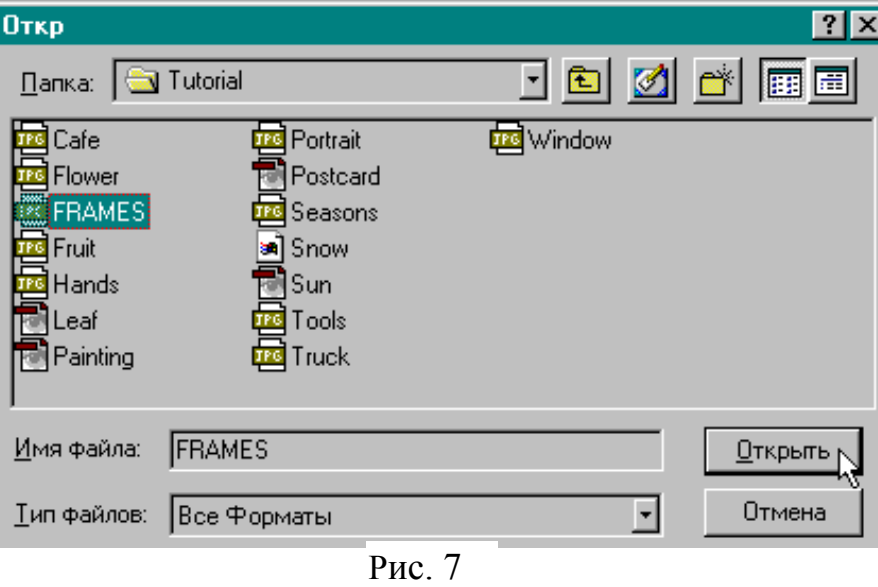

Прежде, чем вы начнете редактировать изображение в только что отрытом документе, вам стоит ознакомиться с некоторой информацией о нем.

1. На заголовке окна отображается название файла с расширением, в скобках цветовая модель, в данном случае **RGB**, и масштаб изображения (66,7%).

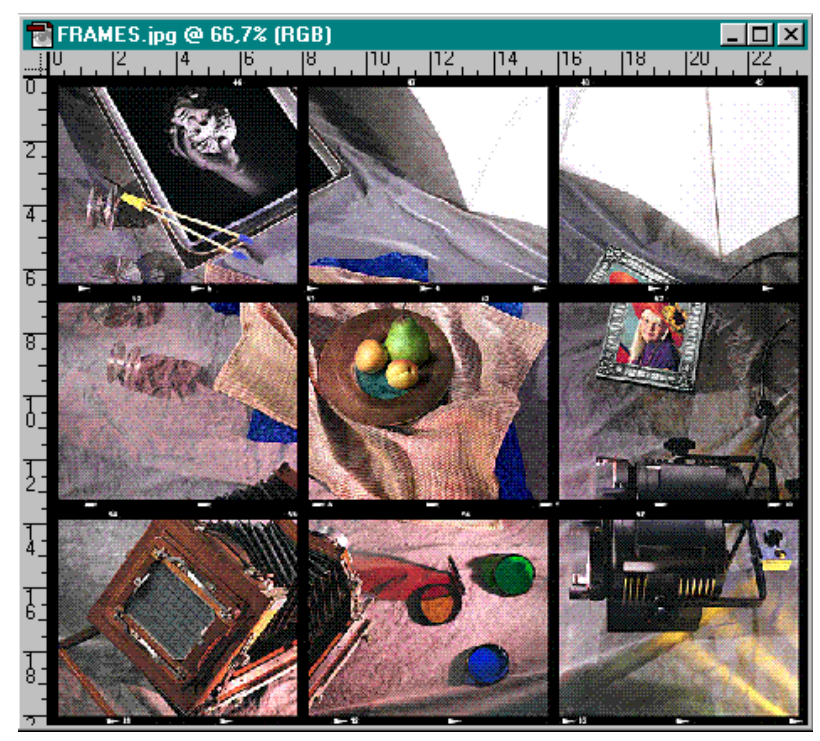

Рис. 8

$$
\text{flow}(1,12\text{M}/1,12\text{M}))
$$

Рис. 9

2. В левой части строки состояния найдите кнопку с треугольным значком, подведите к ней курсор и нажмите кнопку мыши (рис. 9).

3. Появится небольшое окно с пятью пунктами меню (рис. 10), один из которых всегда помечен галочкой и определяет вид информации, которая высвечивается в строке состояния (рис. 9).

◆ Размер Документа Временный Размер **Эффективность** Тайминг Выбранный Инструмент

Рис. 10

4. Для того чтобы ознакомится с размерами изображения, подведите мышь к пункту **Изображение** Главного Меню, нажмите левую кнопку мышки, и в появившемся списке команд данного меню выберите строку **Размер Изображения**. На экране появится окно, отображающее информацию о ширине и высоте рисунка

в пикселах (пунктах), миллиметрах, разрешение изображения в ppi (пикселах на дюйм).

А теперь познакомимся с назначением палитры инструментов.

#### **Инструмент масштабирования Лупа**

Для первоначального знакомства с принципами работы с изображением достаточно понять, что точечное изображение - это совокупность независимых друг от друга цветовых точек (пикселов), организованных в прямоугольную таблицу. Собственно изображение, понятное человеку, например, яблоко или кубик, для компьютера в данном случае не имеет значения. За деревьями (пикселами) программа не видит леса (объектов).

Поэтому вся забота о фрагментах изображения (о том же яблоке или кубике), состоящих из совокупности пикселов, лежит на вас. И чтобы получить возможность манипулировать фрагментами, их надо определенным образом маркировать, или выделять.

В программах точечной графики, в отличие от векторной, существует довольно разнообразный набор средств выделения: пять способов у инструмента **Прямоугольное Выделение**, три способа у инструмента **Лассо**, инструмент **Волшебная Палочка** и особый режим **Быстрая Маска**.

Выделение фрагмента не только обеспечивает работу с самим фрагментом, но и одновременно гарантирует сохранность областей вне выделенной области. Выделенная область, как говорят, маскирует (ударение на второй слог) изображение.

Но прежде, чем упражняться в выделении фрагментов, надо научиться масштабировать изображение на экране таким образом, чтобы можно было удобно и эффективно работать с инструментами выделения.

Для увеличения или уменьшения изображения на экране существует специальный инструмент **Лупа**.

Текущий масштаб изображения отображается в заголовке окна документа. Например, 200% означает двукратное увеличение, а 50% двукратное уменьшение.

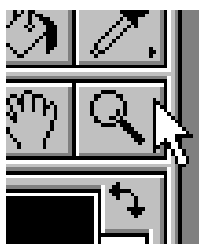

Рис. 11

1. Заметьте масштаб изображения, который отображен в заголовке рабочего окна.

2. Включите инструмент **Лупа** на палитре инструментов (рис. 11) и перенесите курсор на изображение, он тут же примет форму лупы со знаком плюс.

3. Установите курсор в центре того фрагмента, который вы хотите увидеть увеличенным, и щелкните мышью.

4. Масштаб изображения изменился, сравните его с предыдущим масштабом: изображение увеличилось в два раза.

Теперь масштаб, возможно, стал как раз 100%.

Этот масштаб следует понимать как соответствие пикселов рисунка пикселам изображения на экране. Данный документ имеет разрешение 72 пиксела на дюйм, примерно такое же разрешение имеет и экран монитора. Следовательно, данное изображение отображается на экране практически пиксел в пиксел. Если разрешение изображения будет больше, а в большинстве случаев это именно так, поскольку вряд ли вы будете работать только с изображениями, предназначенными для экрана (а для полиграфических задач разрешение всегда больше), то изображения в масштабе 100% будут отображаться крупнее, чем документы с меньшим разрешением.

5. Щелкните еще четыре раза, скажем, на блике одного из абрикосов. Изображение увеличивается, увеличиваются и пикселы, в конце концов, вы видите, что точки превратились в квадратики. Это значит, что пиксел рисунка передается теперь целой совокупностью пикселов экрана. И, кроме того, вы воочию сможете убедиться, что точечное изображение действительно цветная мозаика.

6. Для того, чтобы изображение уменьшить, используется тот же инструмент, но для изменения его функции, нажмите клавишу <**Alt**>. В лупе знак плюс меняется на минус. Щелкните столько раз, сколько требуется для того, чтобы масштаб изображения стал 100%. Если вы будете продолжать увеличивать масштаб, то обратите внимание, что после очередного щелчка при увеличении в лупе исчез плюс, и она перестала увеличивать. Инструмент достиг своего предела, обычно это масштаб 1600%. То же происходит при уменьшении.

Существует и другой способ масштабирования.

1. Включите инструмент **Лупа**.

2. Нажмите кнопку мыши и, не отпуская ее, обведите небольшой фрагмент, например, блюдо с фруктами. Отпустите кнопку мыши.

Таким образом вы сможете увеличивать изображение сразу в несколько раз.

Если вам нужно увеличить (уменьшить) изображение в определенное число раз, выполните следующие действия.

1. Поместите курсор в левый конец строки состояния в окошко, в котором отображается текущий масштаб изображения, с клавиатуры наберите новый масштаб в процентах и нажмите клавишу <**Enter**>.

2. Максимального или минимального масштаба можно достичь также с помощью клавиатурных эквивалентов.

Для увеличения нажмите клавиши <**Ctrl**>+<**Alt**>+<**+**> («плюс»), а для уменьшения - клавиши <**Ctrl**>+<**Alt**>+< > («минус»).

## **Инструмент Рука**

Инструмент **Рука** используется для перемещения изображения, которое не умещается в рабочем окне.

Увеличьте рисунок до масштаба 800%.

2. Включите инструмент **Рука** (рис. 12). При попадании в рабочее окно курсор принимает форму руки.

Нажмите кнопку мыши и перемещайте курсор, вместе с «рукой» будет перемещаться и изображение.

Как вы знаете, перемещать изображение можно с помощью полос прокрутки, расположенных справа и снизу рабочего окна. У инструмента **Рука** есть некоторое преимуще-

Рис. 12

ство: с его помощью можно изображение перемещать естественным образом, например, по диагонали.

Вы освоили приемы масштабирования и перемещения, их следует довести до автоматизма и очень активно ими пользоваться, всякий раз обеспечивая себе максимальное удобство в работе.

## **Инструмент для выделения прямоугольных и овальных областей Выделение**

1. Включите щелчком мыши инструмент **Выделение** (рис. 13). По умолчанию активизируется один из режимов инструмента для выделения прямоугольных областей (на кнопке - изображение штрихового прямоугольника). Этот режим можно назвать инструментом «**Прямоугольное Выделение**».

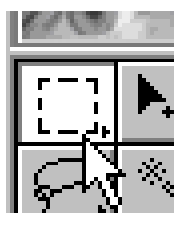

Рис .13

2. При попадании в рабочее окно курсор принимает форму перекрестия. Подведите его к левому верхнему углу центрального фотокадра и, не отпуская кнопки мыши, переместите курсор в пра-

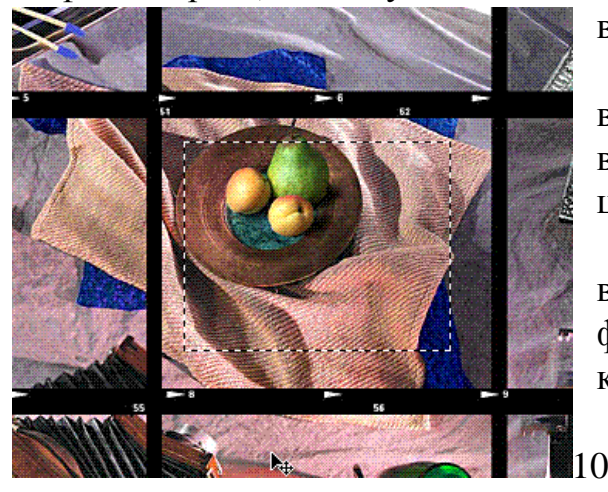

вый нижний угол фотокадра.

3. Вокруг фотокадра образовалась рамка из бегущей штриховой линии, которая служит границей выделенной области (рис. 14).

4. Введите курсор в пределы выделенной области, он примет форму стрелки с белым наконечником. Это позволит использовать

Рис. 14

этот инструмент для перемещения выделенной области.

Если вам не удалось точно выполнить задание, можно попробовать еще раз. Для исключения выделенной области щелкните мышью в любом месте вне выделенной области.

Выделите фрагмент еще раз. На сей раз исключить область можно другим способом. Откройте меню **Выделить** и выполните команду **Убрать Выделение**. Очень полезно запомнить клавиатурный эквивалент этой команды - клавиши <**Ctrl**> + <**D**>.

Если возникнет необходимость получить квадратную выделенную область, достаточно при перемещении мыши удерживать клавишу <**Shift**>. Причем клавишу можно включить в любой момент. Но чтобы зафиксировать квадратную выделенную область, надо сначала отпустить кнопку мыши, а затем клавишу < **Shift**>.

Во всех перечисленных случаях формирование выделенной области происходит «из угла», а именно от той точки, в которой вы нажали кнопку мыши.

При перемещении мыши с нажатой клавишей <**Alt**> происходит выделение области «от центра», то есть выделенная область распространяется во все стороны от той точки, в которой вы нажали кнопку мыши.

Если при этом еще нажать клавишу <**Shift**>, то выделение будет происходить не только от центра, но и в виде квадрата, т. е. равномерно во все стороны.

Инструмент **Выделение** может также выделять и овальные области, поэтому этот режим инструмента можно назвать «**Эллиптическое Выделение**».

5. Увеличьте и переместите фотокадр со светофильтрами таким образом, чтобы вам было удобно работать (см. рис. 15).

6. Включите инструмент **Выделение**.

7. Нажмите клавишу <**Alt**> и щелкните на инструменте мышью. На пиктограмме инструмента появилось изображение штрихового ова-

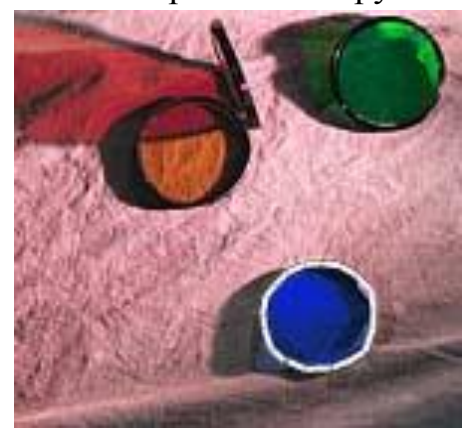

ла. Это значит, что инструмент переключился на выделение овальных областей.

8. Установите курсор в центр синего светофильтра, нажмите клавиши <**Alt**> и <**Shift**>, нажмите кнопку мыши, и, не отпуская ее, доведите окружность до границ светофильтра.

Рис. 15

9. Отпустите кнопку мыши, потом клавиши. Вы получили выделенную область в виде окружности.

## **Инструмент для выделения областей произвольной формы Лассо**

Выделение прямоугольных и овальных областей при всем их удобстве и простоте не всегда требуется, в обычном - не кубическом мире правильные геометрические фигуры встречаются гораздо реже, как и вообще все идеальное.

И у вас теперь задача - выделить область произвольной формы. Для этого увеличьте изображение фотоаппарата, чтобы вам было удобнее работать.

1. Включите инструмент **Лассо** в палитре инструментов (или нажмите клавишу <**L**>).

Инструмент предназначен для выделения областей произвольной формы и может быть использован в двух вариантах. Первый вариант рисование границ выделенной области с помощью мыши в свободном режиме. Так, как если вы бы рисовали инструментом **Карандаш**. Нажмите кнопку мыши и обведите границы матового стекла фотоаппарата. Совместив приблизительно начальную и конечную точки, отпустите кнопку мыши. Программа автоматически соединит вашу не очень ровную линию в закрытый контур. Чтобы видеть сегменты границы облас-

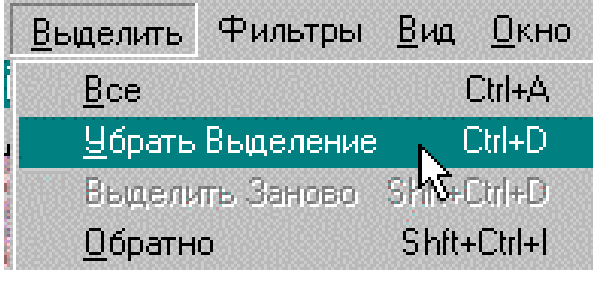

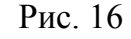

ти более прямолинейными попробуйте второй вариант.

2. Откройте меню **Выделить** и выполните команду **Убрать Выделение** (рис. 16) или нажмите <**Ctrl**>+**D**.

3. Нажмите клавишу <**Alt**>, подведите курсор инструмента к левому нижнему углу матового

стекла и щелкните мышью, переместите курсор (за курсором потянулась линия) в правый нижний угол и еще раз щелкните мышью.

4. Не отпуская клавиши <**Alt**>, щелкайте мышью в нужных точках, аккуратно обводя все скосы и выступы.

5. Отпустите клавишу <**Alt**>. Последняя точка автоматически соединилась прямой линией с первой точкой. Теперь результат должен быть вполне удовлетворительным.

Теперь, когда вы познакомились с азами выделения, проделаем несколько операций над выделенной областью: вырезание, перемещение, вклеивание, поворот.

Но перед этим познакомимся с одной очень важной деталью в работе с Photoshop. Эта версия программы Photoshop позволяет отменить не только последнее действие (эта операция осуществляется выбором пункта **Вернуть** в подменю **Правка** Главного меню), но и отменить ряд последних последовательно выполненных операций с помощью палитры **События**, которая включается в пункте **Окно** Главного меню. Для отмены ряда событий необходимо указать мышкой на последнее событие, результат выполнения которого вы хотите оставить. В случае если вы отменили слишком много команд, вы можете восстановить ошибочно удалѐнную их часть с помощью этой же палитры, но до выполнения какой-либо следующей команды. Но учтите, что длина последовательности отменяемых команд ограничена.

#### **Вырезание выделенной области**

Для дальнейшей работы вам потребуется фотокадр со светофильтрами (вы с ним уже работали). Подготовьте его для достаточно точной работы. Если надо, увеличьте его до удобного размера и переместите его в центр рабочего окна при помощи полос прокрутки или инструмента **Рука**.

1. Выделите фотокадр со светофильтрами.

2. Откройте меню **Правка** и выполните команду **Резать**. Клавиатурный эквивалент команды клавиши <**Ctrl**> + <**Х**>.

Выделенная вами область превратилась в прямоугольник, заполненный цветом, который установлен в данный момент на палитре инструментов в качестве фонового цвета. Выделенная область не пропала, она перемещена в специальный буфер, который называется Clipboard (или Карман). Этот буфер является общим для всех приложений среды Windows и служит в качестве средства обмена информацией между различными программами.

Помещенная в буфер Clipboard информация хранится до следующей порции, которая вытесняет текущую. При выключении компьютера информация в буфере теряется.

О наличии информации в буфере Clipboard можно судить по состоянию команды **Вставить** в меню **Правка**. Если команда отображена серым цветом - буфер пуст, если черным цветом, то это значит, что в буфере имеется информация.

#### **Перемещение выделенной области**

Пока ваш фотокадр со светофильтрами находится в буфере, выполните следующие действия:

1. Выделите с помощью инструмента **Прямоугольная Область** центральный фотокадр с фруктами.

2. Выберете на панели инструментов кнопку **Сдвиг** (со стрелкой и крестиком). Установите курсор внутри выделенной области (он примет форму черной стрелки), нажмите кнопку мыши и переместите область на место удаленного фотокадра.

3. Если вы не уверены, что сможете точно переместить выделенную область, то при перемещении удерживайте клавишу <**Shift**>, это позволит вам перемещать выделенную область строго по вертикали (по горизонтали или под углом 45°).

4. Отпустите кнопку мыши, а затем клавишу <**Shift**>.

5. Возможно, что при всем старании вы не совсем точно установили выделенную область: осталась тонкая белая полоска сверху или снизу. Этот недостаток легко исправить с помощью клавиш управления курсором. Каждое нажатие перемещает выделенную область в соответствующем направлении на 1 пиксел. Исправьте положение выделенной области.

6. Чтобы исключить выделенную область вернитесь в инструмент **Сдвиг**, щелкните мышью в любом месте изображения вне выделенной области.

#### **Вставка изображения**

Теперь на месте центрального фотокадра - белый прямоугольник. Вставим в него из буфера Clipboard перемещенный фотокадр.

Откройте меню **Правка** и выполните команду **Вставить** (клавиатурный эквивалент этой команды <**Ctrl**>+<**V**>).

Фотокадр со светофильтрами появился на экране. Если он не занял нужного положения, то при нажатой кнопке панели инструментов **Сдвиг**, мышкой перенесите его на место пустого квадрата, а тонкие белые полоски по краям квадрата, если они появились в результате переноса, вы теперь знаете, как удалить.

Вообще, если в момент выполнения команды **Вставить** нет текущей выделенной области, изображение из буфера Clipboard всегда помещается в центре изображения и автоматически оформляется в выделенную область. И это правильно, потому что вставляемое изображение, как правило, необходимо еще перемещать, трансформировать и т. д.

#### **Поворот выделенной области**

1. В данной работе вы можете использовать уже имеющийся у вас фрагмент. Попробуйте повернуть его.

2. Откройте меню **Правка** и выберите команду **Трансформ**, в меню которой выберете команду **Вращать**. В углах выделенной области должны появиться маркеры.

3. Поместите мышку вне выделенной области и между двумя любыми маркерами так, чтобы еѐ изображение превратилось в дугу со стрелочками, нажмите на левую кнопку мыши и, удерживая её, поворачивайте изображение против часовой стрелки. Угол поворота вы можете проконтролировать открыв палитру **Инфо** таким образом: щелкните на пункте Окно главного меню, а в нем выберете пункт **Показать Инфо**. Достигнув величины угла вращения примерно 150°, отпустите кнопку мыши.

4. Щелкните два раза мышкой (в виде стрелочки без кружочка) внутри выделения, чтобы зафиксировать поворот изображения.

При повороте может измениться композиция, поэтому вы можете еще раз подвигать изображение, чтобы выбрать более удачный вариант.

5. Вы можете принять результат или вернуться к исходному состоянию, выполнив команду **Вернуть** из пункта **Правка** Главного меню.

Теперь познакомимся еще с одним инструментом, служащим для выделения. Этот инструмент интересен своей гибкостью и простотой в применении.

#### **Инструмент Волшебная палочка**

Инструмент Волшебная Палочка относится к инструментам выделения, его «волшебность» заключается в том, что он позволяет выделять фрагменты изображения с учетом сходства цветов смежных пикселов, т. е. если элемент изображения произвольной формы имеет близкие цвета, то можно обойтись без инструмента **Лассо**.

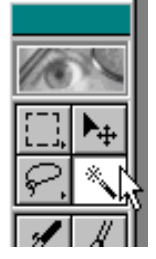

Идеальным случаем для этого инструмента является выделение больших областей одинакового цвета, но вместе с тем предусмотрена и возможность определения цветового диапазона. Установив диапазон и щелкнув на каком-либо пикселе, вы получаете выделенную область с цветами, которые попадают в определенный вами диапазон.

1. Откройте документы **Flower.jpg** и **Fruit.jpg** в каталоге **Tutorial**. Таким образом, у Вас должно быть сейчас открыто два рабочих окна, одно из которых всегда активно. Ваша задача поместить хризантему из документа **Flower** в документ **Fruit**. Рис. 17

2. Если в рабочем окне Photoshop нет палитры **Кисти**, в пункте **Окно** главного меню кликните мышью на подпункте **Показать кисти**.

3. В палитре инструментов выберите инструмент **Волшебная палочка**. В палитре **Инфо** (где вы смотрели угол поворота), выберите закладку **Опции**, в поле **Допуск** введите значение 140, которое обеспечивает достаточно широкий диапазон (рис 18).

|             | Нави   Опции Волш. Палки |               |  |
|-------------|--------------------------|---------------|--|
| Допуск: 140 |                          | ⊠ Сглаживание |  |
| П Все слои  |                          |               |  |

Рис. 18

4. Перенесите курсор на изображение хризантемы и щелкните кнопкой мыши. Практически весь цветок попадает в выделенную область, так как в нем в основном красные цвета, и он резко отделяется от темного фона. В центре остал-

ся невыделенным небольшой фрагмент желтого цвета.

5. Нажмите клавишу <**Shift**> и еще раз щелкните внутри невыделенной области. Отпустите клавишу <**Shift**>.

Теперь весь цветок выделен. Но на самом деле, вам сейчас цветок как таковой пока не нужен, а нужен фон за цветком.

6. Откройте меню **Выделить** и выполните команду **Обратно**. Теперь в выделенную область попало все то, что раньше в нее не входило. Так часто случается - говорят, например: «легче перечислить, где мы не были». Команда **Обратно** (Инверсия) позволяет легко менять местами выделенные и невыделенные области.

Итак, вы познакомились с инструментом **Волшебная палочка**. Этот инструмент является, как бы, фирменным блюдом Photoshop, так как это первая программа, работающая с растровой графикой, в которой появился инструмент подобного типа.

Сейчас же вы познакомитесь с инструментом, который пригодится для клонирования (**Копирования**).

## **Инструмент Штамп**

1. Щелкните на заголовке документа **FRUITS.TIF**. На этом рисунке надо определить место, куда вы поместите цветок. Например, между двух роз и чуть-чуть правее.

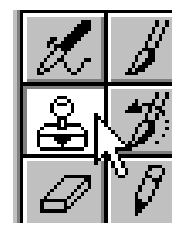

2. Включите инструмент **Резиновый Штамп** (рис. 19), нажмите клавишу <**Alt**>, подведите курсор к острому уголку листочка между розами и щелкните на нем кнопкой мыши, тем самым вы только что обозначили точку начала клонирования.

Рис. 19

3. Щелкните на заголовке документа **FLOWER**. Переместите курсор на рабочее поле, нажмите кнопку мыши, не отпуская ее, поводите курсором по выделенной области, вы видите, что она заполняется фоном из натюрморта. Заполните всю область таким образом.

## **Инструменты Осветление/Выжигание/Губка**

Вы видите, что цветок довольно удачно расположился на новом фоне, но все-таки заметно, что он находится как бы над фоном: для полного «реализма» под ним не хватает тени. С другой стороны, некоторые затененные места на цветке хотелось бы осветлить. Для таких задач программа предлагает специальный инструмент **Осветление** и **Выжигание** (**Затемнение**). Принцип работы этих инструментов связан с традиционной фотографией, в которой степень тональной проработки отдельных участков может регулироваться временем экспонирования.

1. Выполните еще раз команду **Обратно**.

2. Включите кнопку инструментов **Осветление**/**Выжигание**/ **Губка**. Нажмите клавишу <**Alt**> и щелкайте по кнопке инструментов. Каждый щелчок переключает инструмент. Тот же эффект достигается при нескольких нажатиях клавиши латинской <**О**>.

Инструмент **Осветление** представляется в виде пиктограммы с изображением специального экрана, которым фотограф перекрывает поток света, тем самым, сокращая экспозицию и уменьшая тональность фрагмента.

Инструмент **Выжигание** изображен на панели инструментов в виде сжатой руки, которой фотограф концентрирует поток света, тем самым, увеличивая тональность фрагмента.

Инструмент **Губка** использует метафору губки, которая традиционно использовалась фотографами при проявке фотобумаги. Добавляя или уменьшая количество проявителя, можно управлять насыщенностью тона (цвета).

## **Затемнение фрагмента**

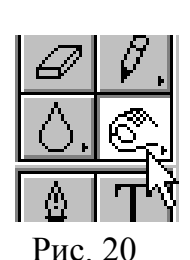

1. Включите инструмент **Затемнение** на палитре инструментов (рис. 20).

2. Включите закладку **Опции** в уже известной вам палитре **Кисти**. Эта закладка отображает параметры текущего инструмента, т.е. в данном случае инструмента **Осветление**/ **Выжигание**/ **Губка**.

3. В поле **Действие** установите 100%, этим вы задаете интенсивность экспозиции.

4. Поскольку вы поместили цветок на освещенную часть, то следует выбрать тональный диапазон **Подсветка** (см. рис. 21).

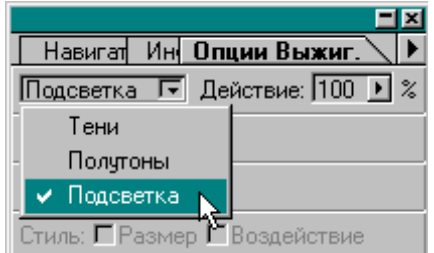

5. Подведите курсор к нижней части цветка, нажмите кнопку мыши и, мысленно представив себе, как ложится тень от цветка, перемещайте ее, сообразуясь со своим мысленным представлением. С помощью инструмента **Выжигание** можно так же и усилить тень.

## Рис. 21

## **Осветление фрагмента**

1. Включите инструмент **Осветление**. На панели **Опции** в поле **Инструмента** должно быть установлено **Осветл**.

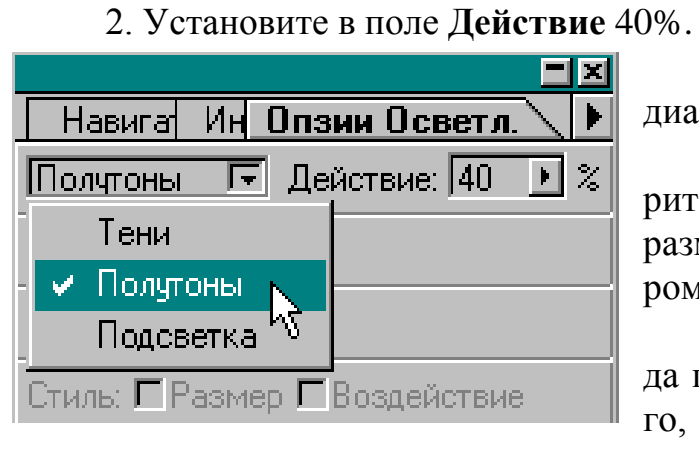

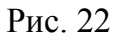

Установите тональный диапазон **Полутоны** (рис. 22).

3. В палитре **Кисти** выберите мягкую кисть небольшого размера, соизмеримую с размером лепестка цветка.

4. Представьте себе, откуда падает свет, и, исходя из этого, осветлите лепестки цветка, двигая курсор по форме лепестков.

Подготовка фрагмента закончена.

Теперь переместим выделенную область из документа **Flower** в документ **Fruits**.

1. Откройте пункт **Выделить** Главного меню и выполните команду **Все**. Теперь весь рисунок выделен.

18

2. Вы помните, что выделенную область из одного документа в другой можно перенести с помощью буфера Clipboard. Программа Adobe Photoshop предлагает и другой вариант. Включите инструмент **Сдвиг**, захватите выделенную область и просто перетащите ее в другой документ.

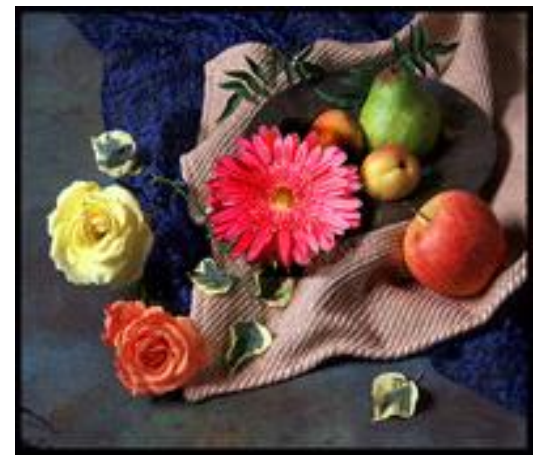

Рис. 23

3. Совместите точно изображение в выделенной области с изображением натюрморта. Это легко сделать, поскольку при переносе выделенной области в другой документ, последняя становится плавающей, и ее можно перемещать с помощью мыши или клавиш управления курсором.

4. Щелкните кнопкой мыши вне выделенной области. Работа закончена (рис.23).

5. Если необходимо, сохраните это изображение в документе с новым именем.

Для этого проделайте следующее:

В меню **Слои** выберите пункт **Склеить все слои**.

Откройте меню Файл. Выберите пункт **Сохранить как…** (рис. 24).

В поле **Имя файла** укажите имя своего файла . Но помните, оно не должно совпадать ни с одним из имен файлов, находящихся в текущей папке **TUTORIAL**, например **Fruit1**. Нажмите **Сохранить**.

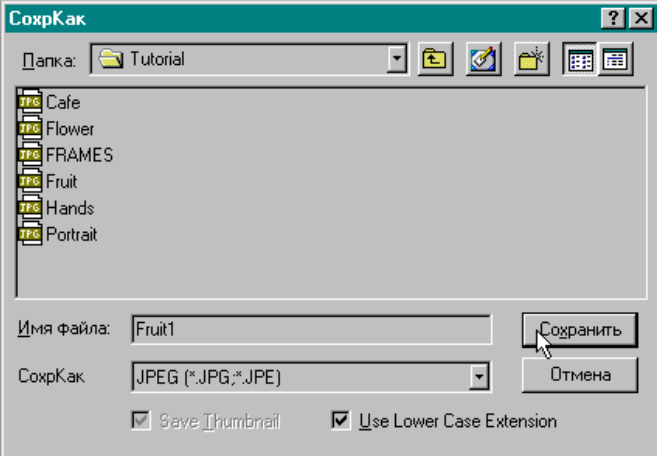

Рис. 24

### **Окончание работы**

После окончания работы необходимо сохранить все необходимые документы и закрыть программу.

Не рекомендуется выключать компьютер при работающих программах, так как такие сложные программы, как Adobe Photoshop, хранят на диске временные и служебные файлы, которые при правильном закрытии программы удаляются с диска. В противном случае они остаются на диске.

1. Для выхода из программы откройте меню **Файл** и выполните команду **Выход**. Обо всех несохраненных документах последует запрос (рис. 25).

2. В данном случае вы должны ответить **Не**, потому что в противном случае вы внесете изменение в файл, предназначенный для обучения. И только когда, когда вы приступите к созданию или редактированию рисунков, не предназначенных для этих целей, их можно будет при необходимости сохранять при закрытии, если непосредственно перед этим вы его не сохраняли.

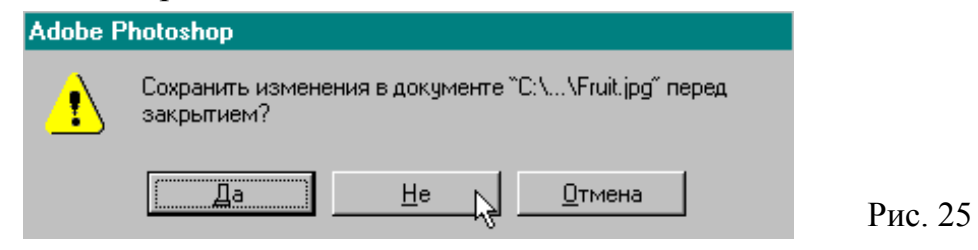

### **ЛИТЕРАТУРА**

1. Adobe Photoshop 4.0 в примерах – СПб.: BHV – Санкт-Петербург, 1998. – 288 с., ил.

## КОМПЬЮТЕРНАЯ ТЕХНОЛОГИЯ В СОЦИАЛЬНОЙ РАБОТЕ

Методические указания

Подписано к печати Формат 60 84/16. Бумага офсетная. Плоская печать. Усл. печ. л. 1,16. Уч.-изд. л. 1,05. Тираж 100 экз. Заказ № .Цена свободная.

Издательство ТПУ. 634050, Томск, пр. Ленина, 30.